# **Home Revision Management System**

Home Revision Management System (Home RMS) is a simple revision management tool that allows you to keep track of changes to a project, and can automatically backup the project folder each time, so that you have a full set of file revisions available.

## **About**

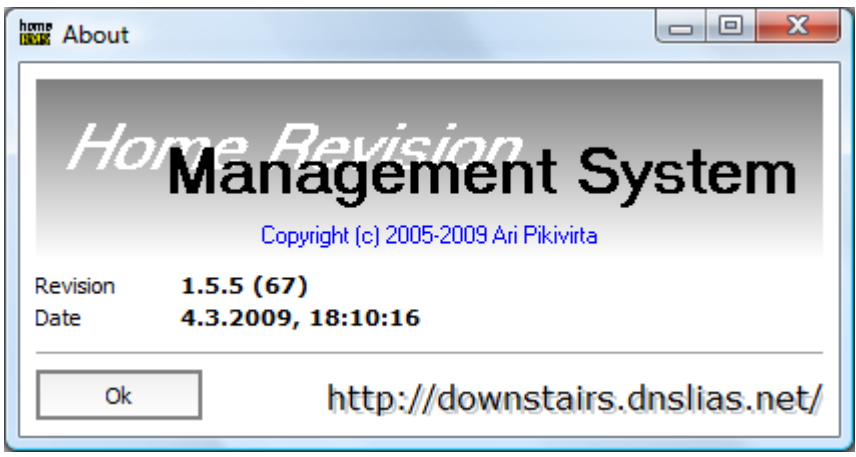

This document bases on above revision of Home Revision Management System. If you have different revision of the application, some parts might differ from what is written into this document compared to what you see on yours.

## **Setting Up**

When Home RMS is first started, it queries about some of the basic information that is needed to setup or store any projects or revisions.

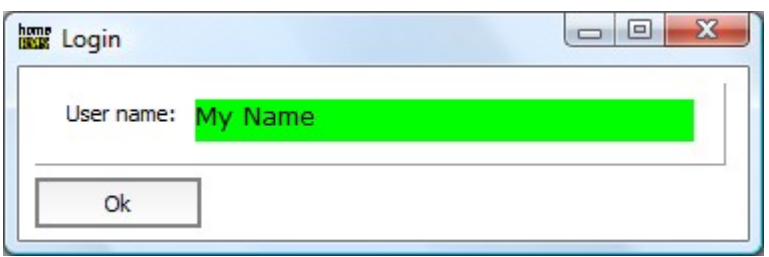

First you need to enter user name (your name) via above dialog. When ready click on "Ok" button at the bottom of the window.

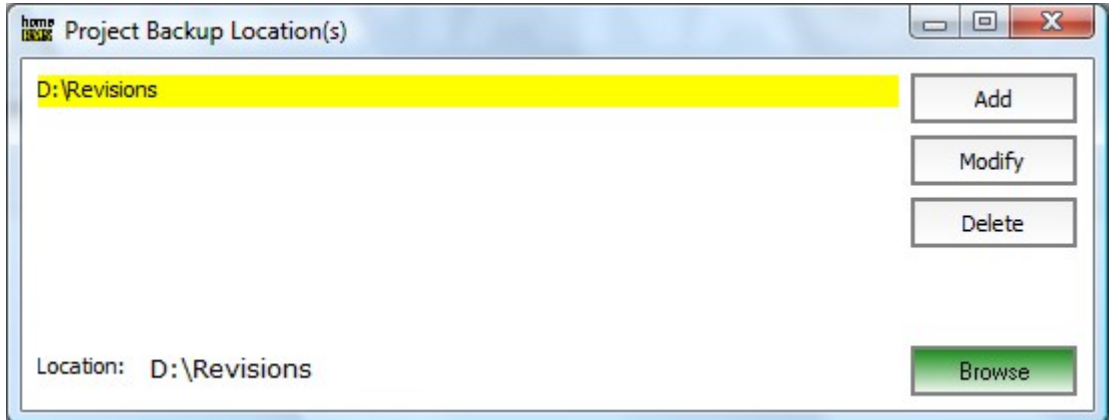

Next you will need to configure at least one backup location for the projects. This will be the folder to store the revisions into. When creating projects, the backup location(s) will be listed on the project information view at top (that is described later on in this document).

Location is set by following steps:

- **1.** Click "Browse" to open up browse folders dialog
- **2.** Select folder to use for storing the revisions into
- **3.** Click "Add" to move selected Location into the list at top part of the view

In case you want to delete or modify location(s) listed, first click on location to select it for action you wanted to execute (as  $D:\Re$  evisions is highlighted at picture above).

# **Main View**

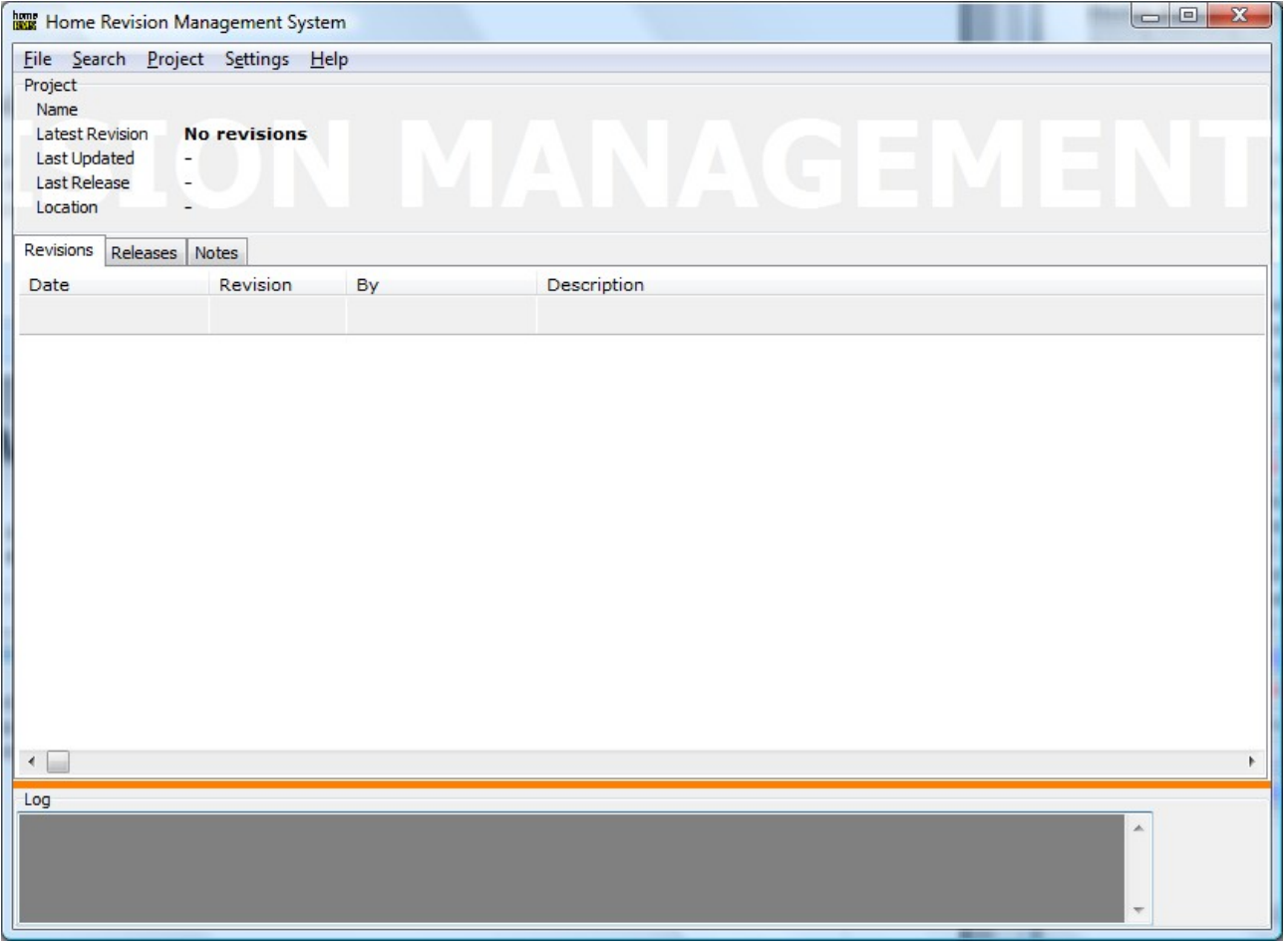

- (1) Currently open project basic information
- (2) List of all revisions that is stored onto the backup location using Home RMS
- (3) List of releases that has been done from some of listed revisions
- (4) Lock/Unlock status of project
- (5) Main menu

## **Creating New Project**

Main menu > New Project

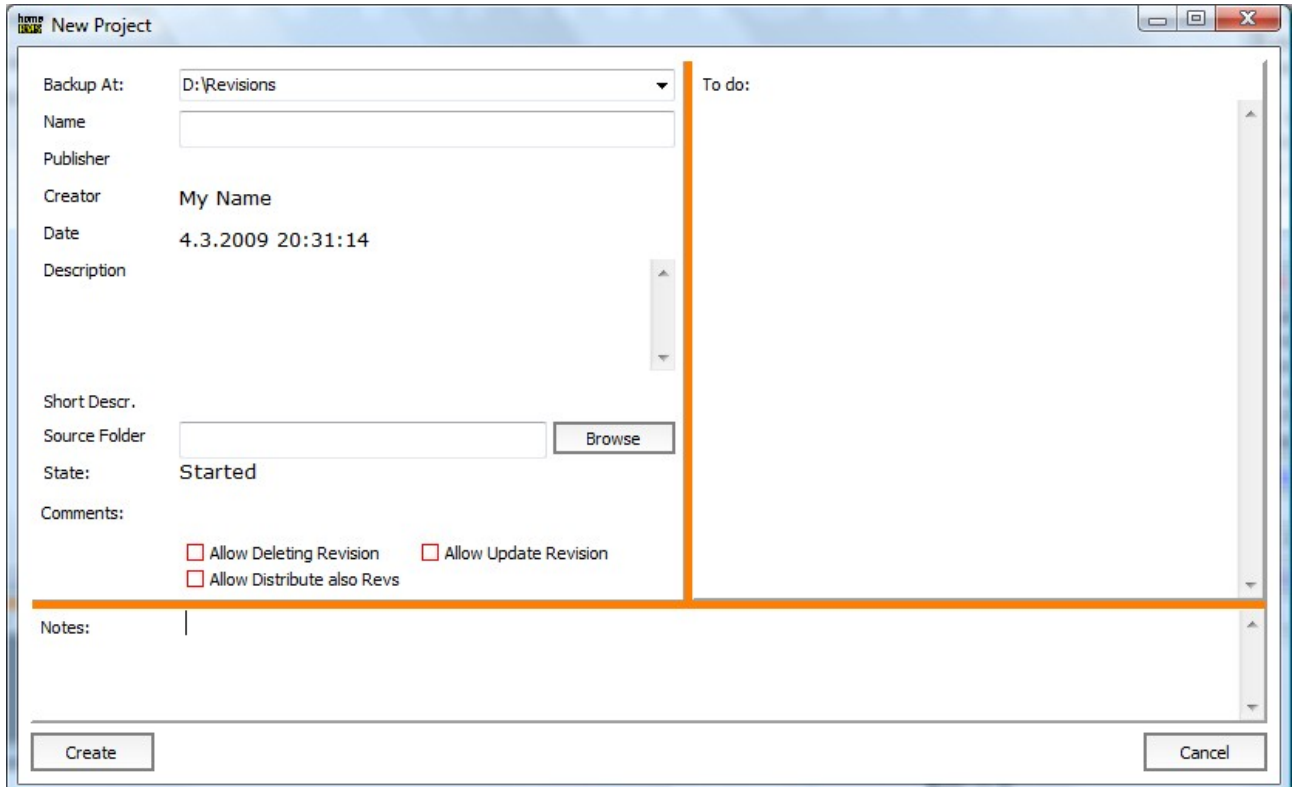

When you navigate main menu, you'll find "New Project" under the "File" there. When you select that, you'll see above view to open to give new project basic information.

**"Backup At"** is to select the backup location from all backup locations setup for the Home Revision Management System.

**"Name"** field is to enter project's name. This name is used trough out the revision history as filename for the revisions too. **So make sure this project name field is filled up properly.**

**"Source Folder"** is the folder that is backed up when new revision is created (zip file to the backup location defined). Everything stored inside this folder will be compressed when new revision is created, no matter in which format these files are – so basically you could maintain even documents only with this.

In case there is notes or todo items marked for this project, there will be additional symbol shown on the mainview to inform user(s) that some additional information is written here that should be read.

Click on **"Create"** to initialize project information as entered on this window.

#### **Creating New Revision**

To create new revision under the project, click on right mouse button on the revisions listing to get into popup menu or browse main menu's "project" and select **"New"** to open up create new revision window. In case you have not yet saved the project you have created, it will need to be saved first.

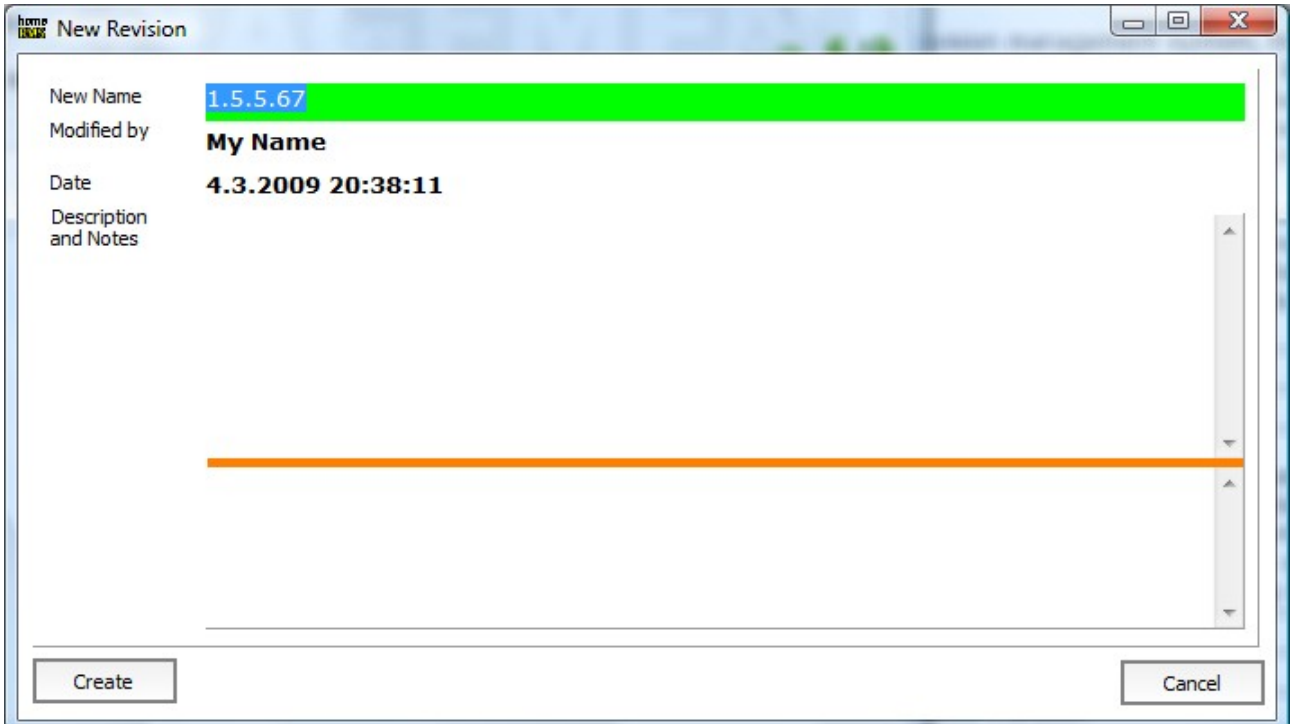

New Revision is created using view shown in above picture. When creating new revision, it takes last created revision to the new name field by default to easy entering next build for the project revision. In case same name is used, it tries to update existing revision if allowed under the project information view.

Description field is for describing changes done compared to the previous revision.

Click on **"Create"** to create new revision under the project. In case backup source files is enabled, the source folder is compressed to the backup location and revision is marked as the "New Name" field says. This means that, this whole revision source folder can be restored later on if needed – and all files can be separately viewed or extracted when ever is required.